# Installation Guide: SAP GUI 7.80 Java for Mac OS

#### **Notes:**

- This document has been updated and based on the Mac OS 14 release. The minimum supported version is Mac OS 10.15. Earlier versions may work, but are not supported.
- New software versions are released continuously, so the version numbers may not match those found in this document and screenshots.

### Install SAP GUI for Mac

- 1. Download the SAP GUI installation file *GUI780Installation\_###.dmg* from our [SAP All](https://ucc.uwm.edu/uploadedFiles/downloads/7/SAP%20GUI%20installation%20links.docx)  [Links installation guide.](https://ucc.uwm.edu/uploadedFiles/downloads/7/SAP%20GUI%20installation%20links.docx)
- 2. Open the location where the file was downloaded and double-click on the *GUI780Installation\_###.dmg* file.

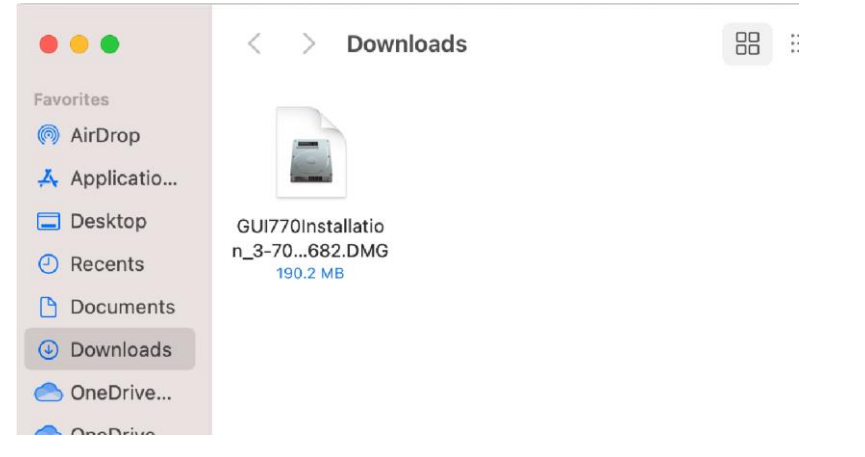

3. The SAP GUI for Java installer should open. Double-click on the *SAP GUI for Java Installer*  icon on the right.

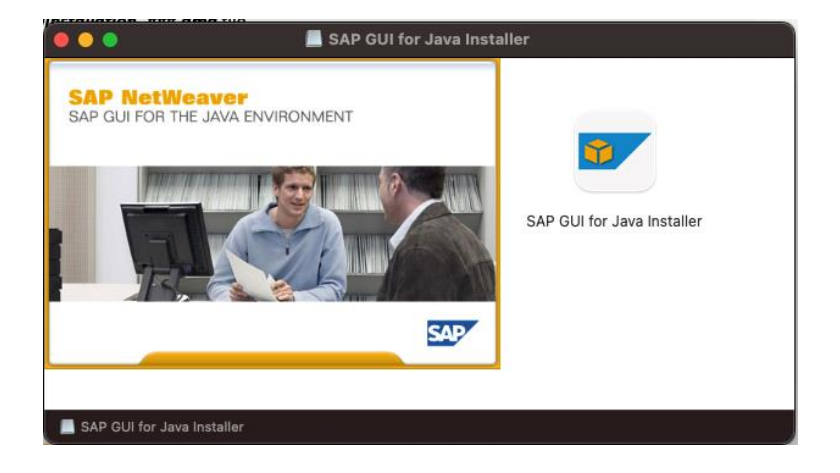

#### 4. Press **Next.**

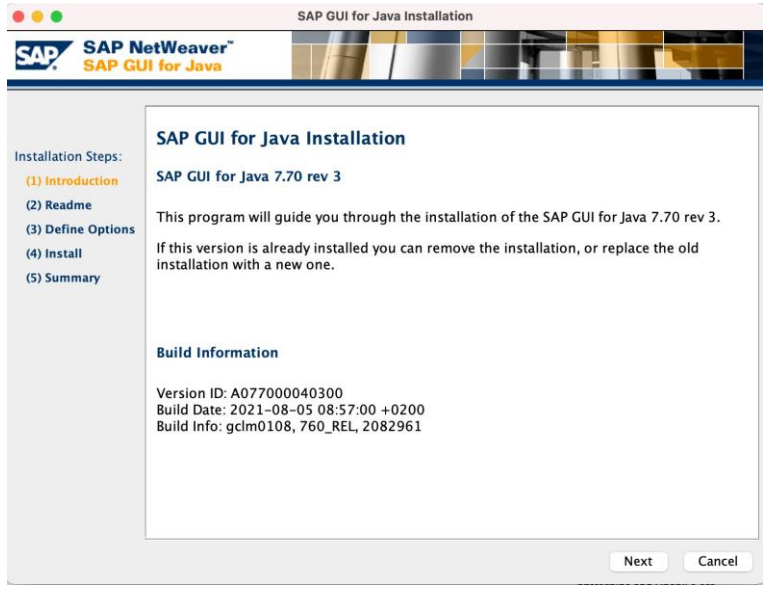

5. Press *Next* again.

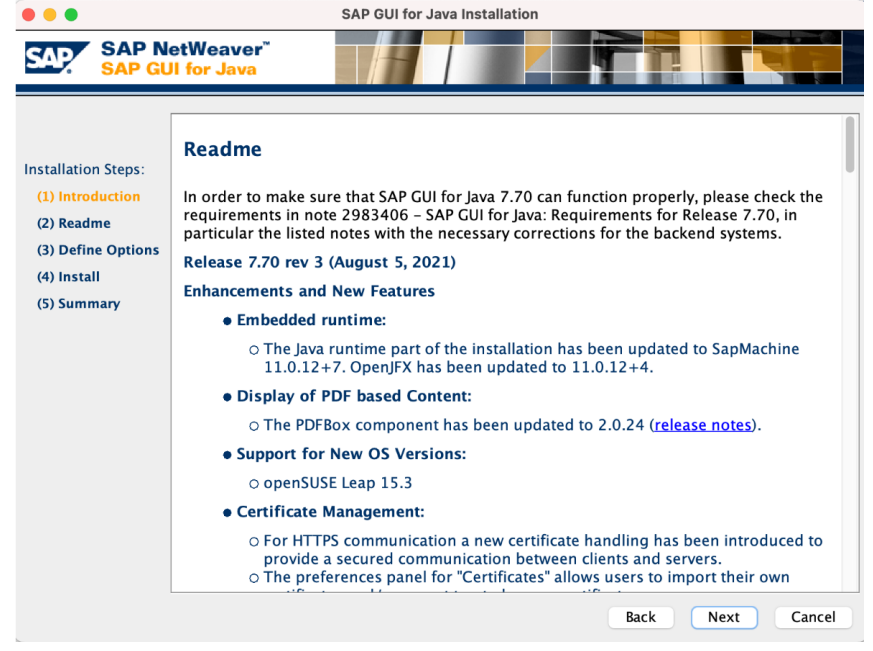

6. On this screen, please leave the default entries. Then press *Install***.**

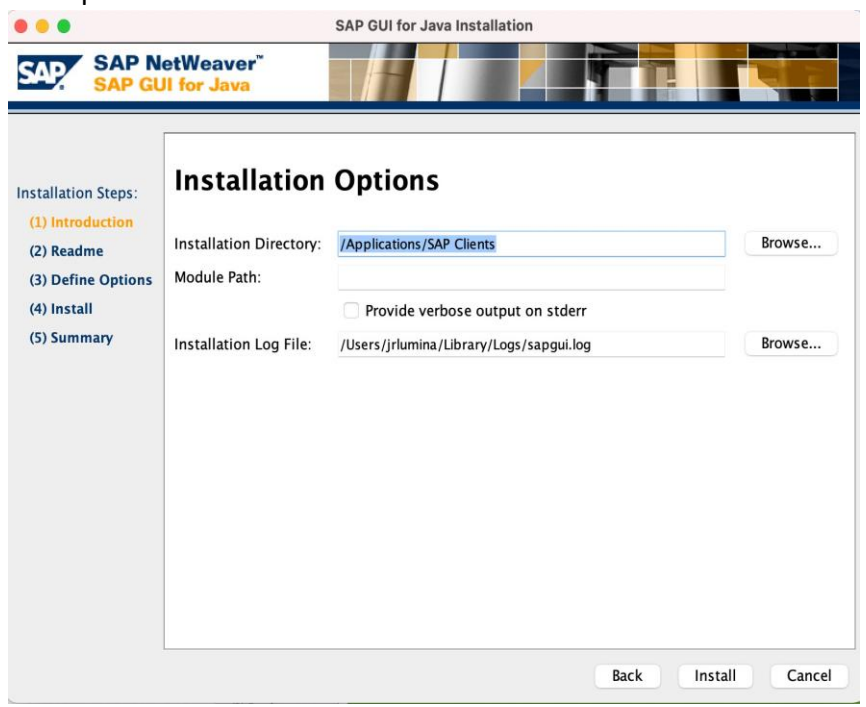

7. The installation should finish successfully and look like the screenshot below.

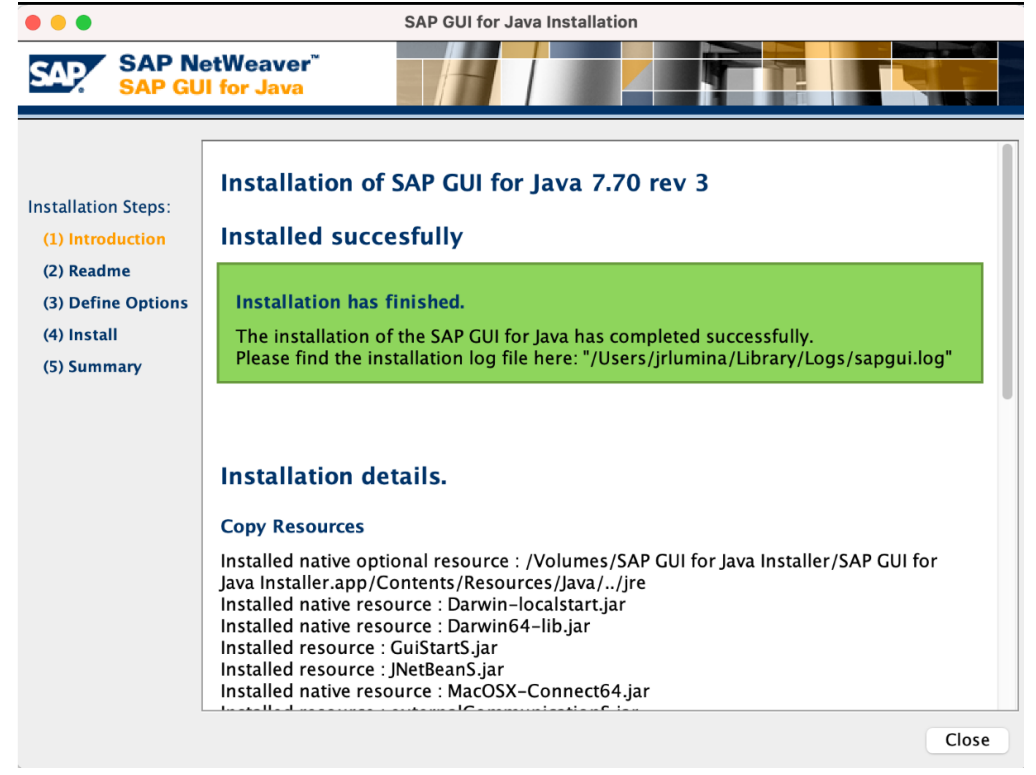

## Open and Configure SAPGUI for Mac

1. Open Finder and navigate to *Applications > SAP Clients > SAPGUI 7.80. Open SAPGUI 7.80.*

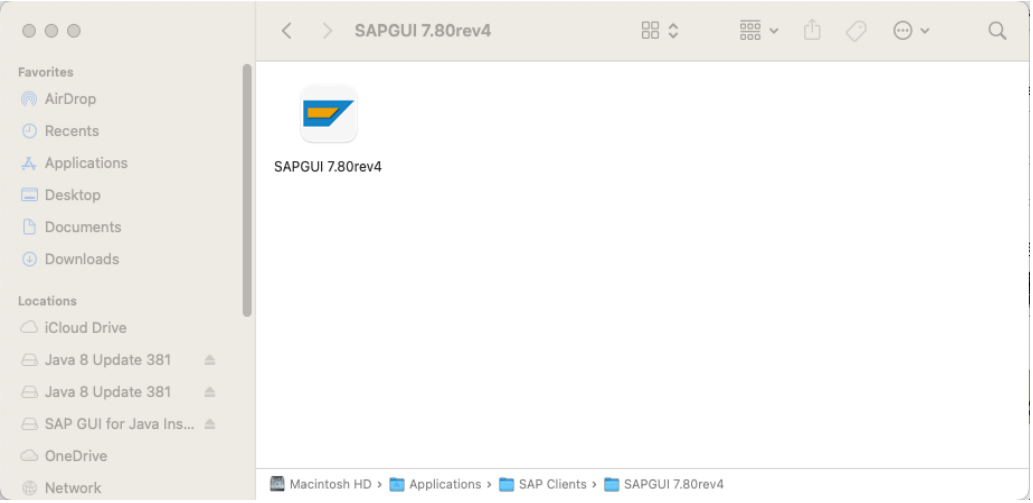

2. SAPGUI should open. On the top menu bar, select *SAPGUI > Settings*.

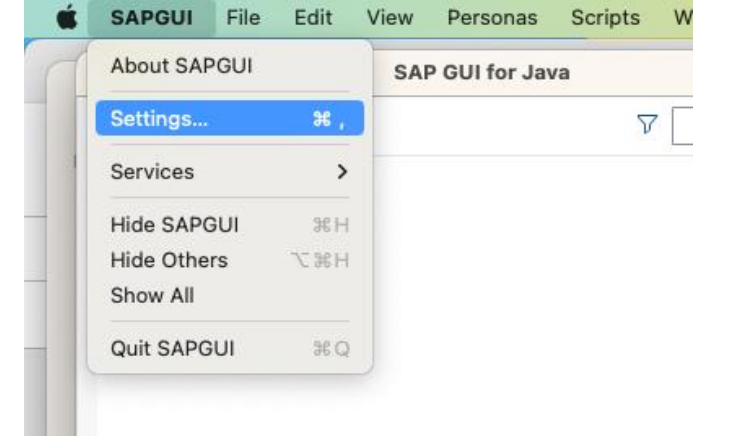

3. On the section titled *Log On*, you will need to type in or paste the following link in the *SAP UI Landscape* box under *Web AS*.

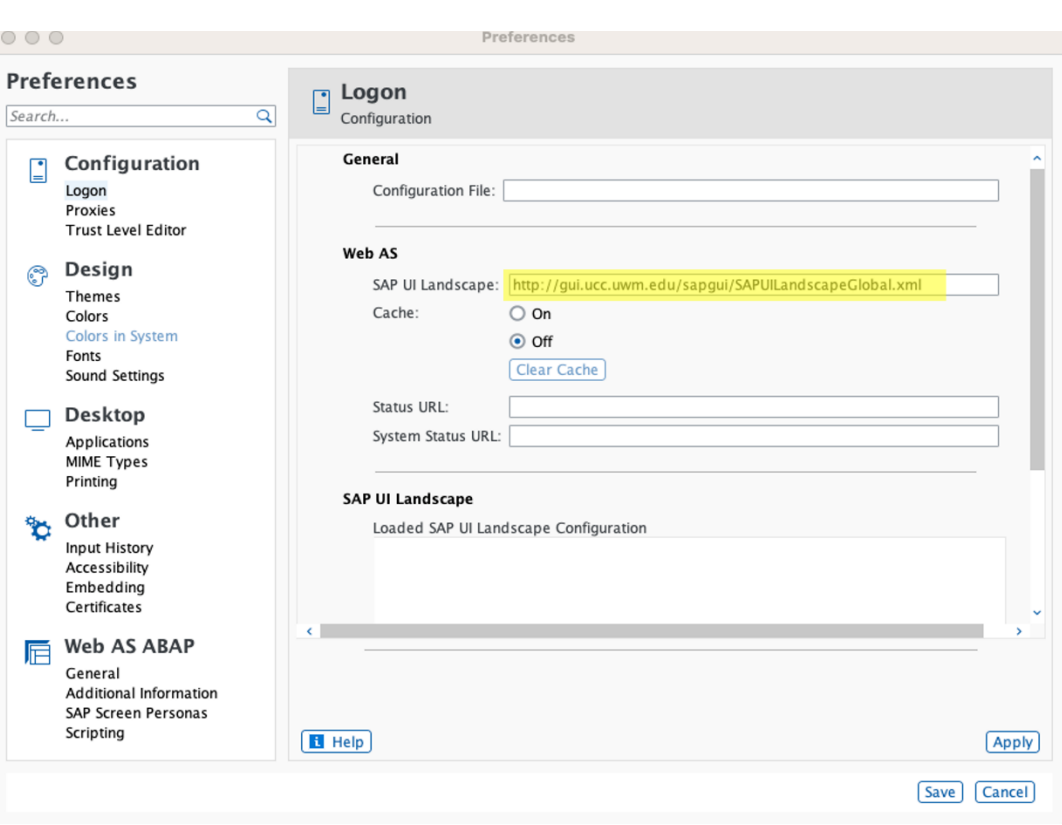

http://gui.ucc.uwm.edu/sapgui/SAPUILandscapeGlobal.xml

4. Press *Apply* and close the Preferences window.

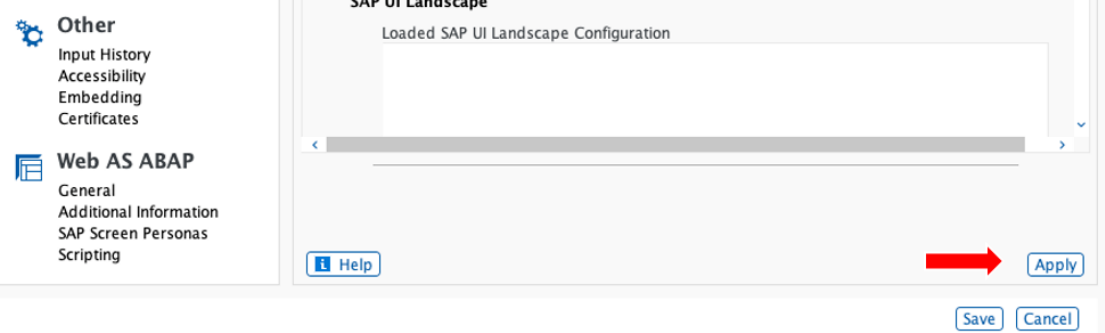

5. On the top-menu bar, click on *View > Workspaces* and select **UW-Milwaukee UCC**.

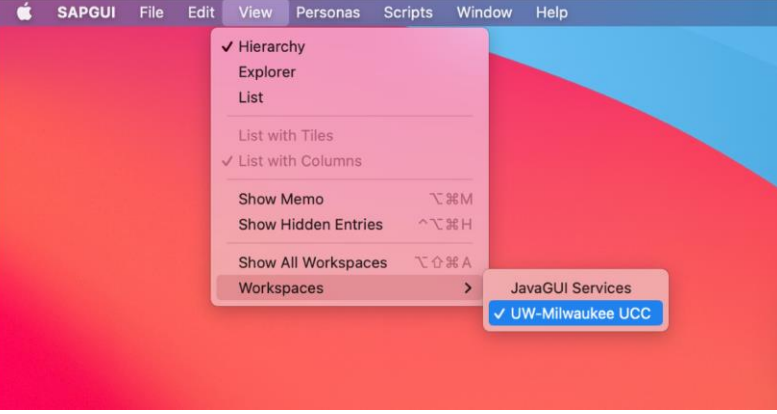

6. The SAP server list should now be populated. Double-click on the system specified by your instructor to connect.

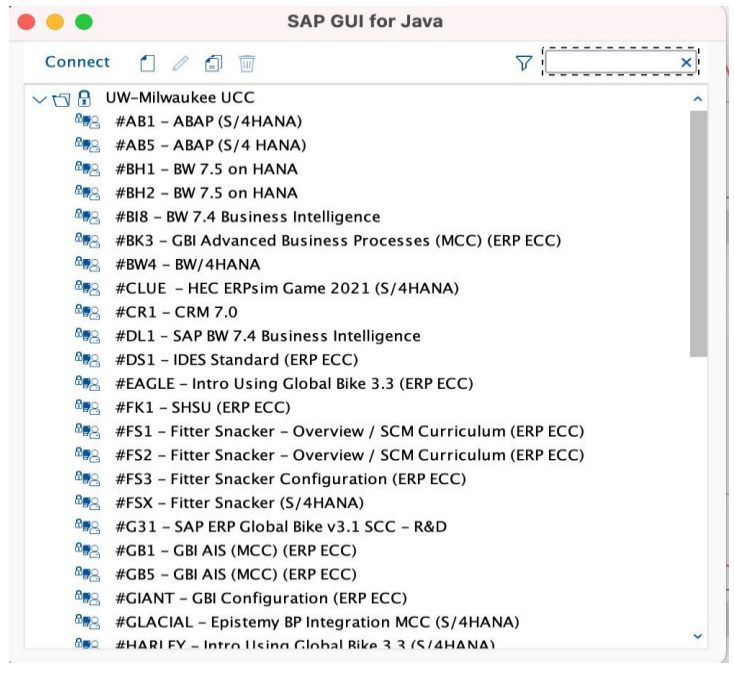